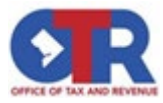

#### Real Property Tax Administration – District of Columbia

#### How to Access the Tax Sale Redemption Report

### Visit Mytax.dc.gov: (Log In is not required.)

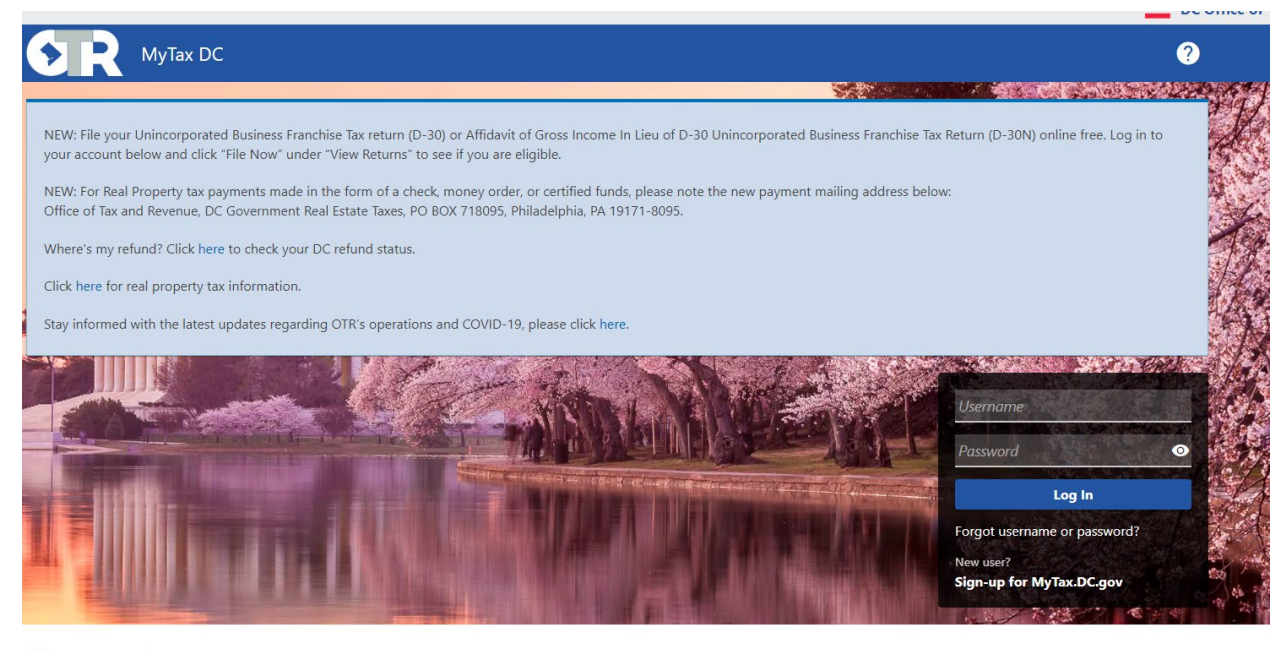

Q Can't find what you're looking for? Enter keywords here to filter.

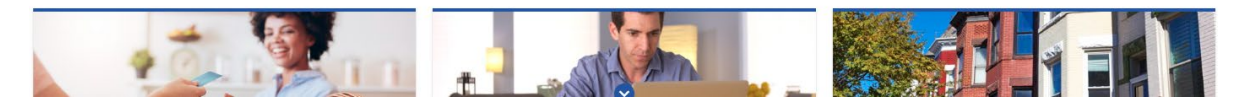

#### Under the "Real Property" section, select "View More Options":

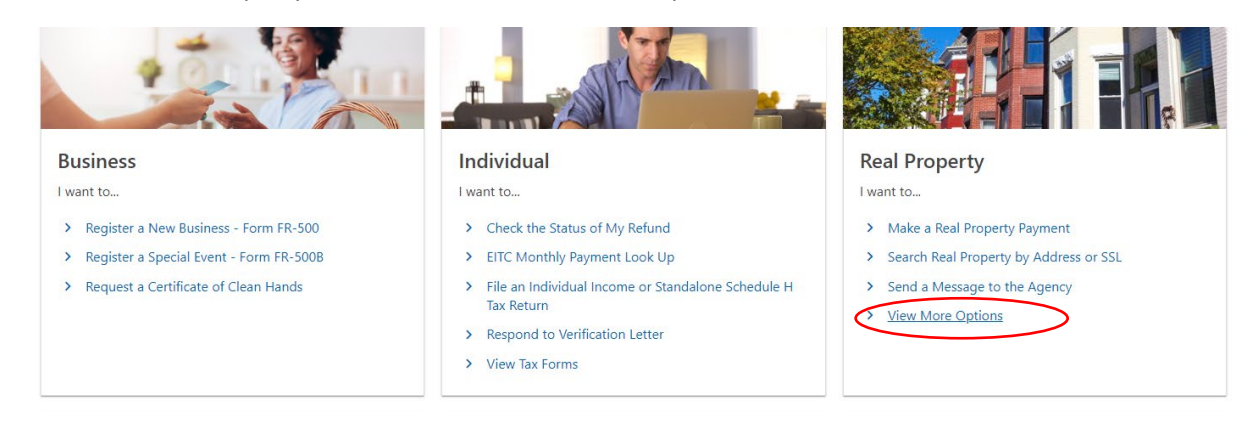

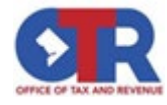

# Under the "Tax Sale Registration" section, select "Properties Sold at Tax Sale (Redemption Report)":

# **Real Property Actions**

**Real Property Actions** 

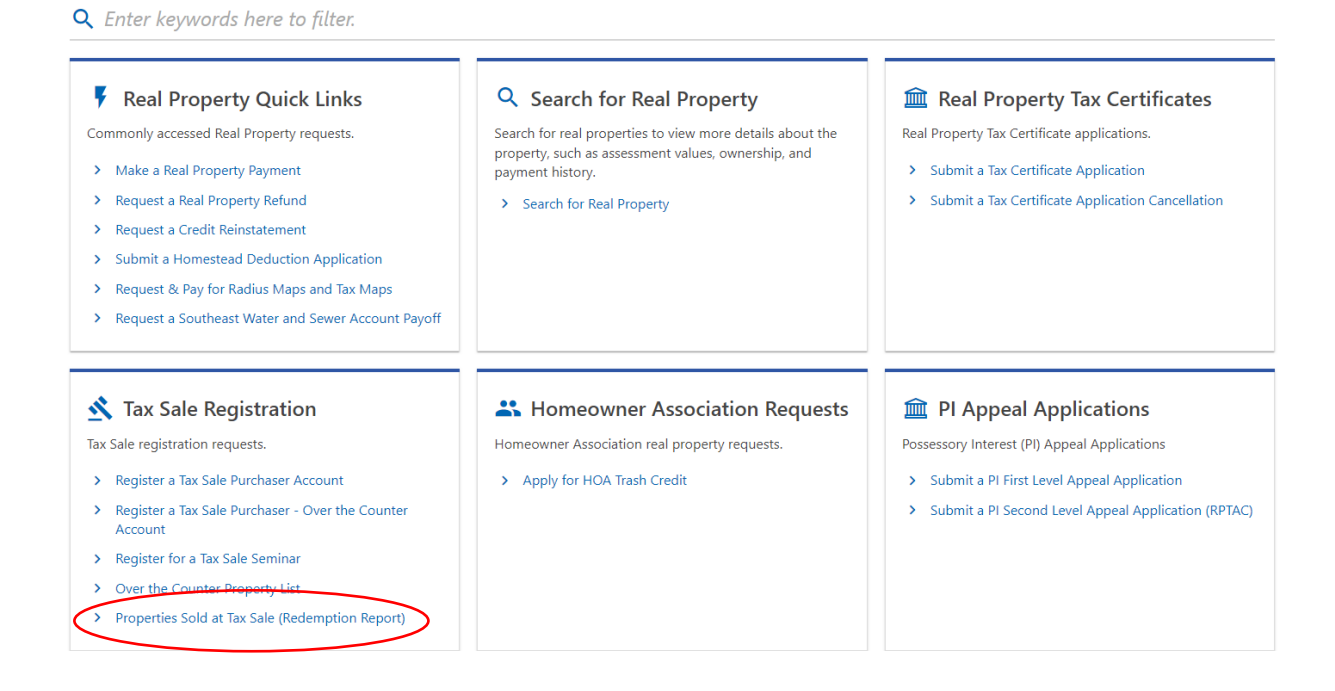

## The selected report will display: (Sample report image:)

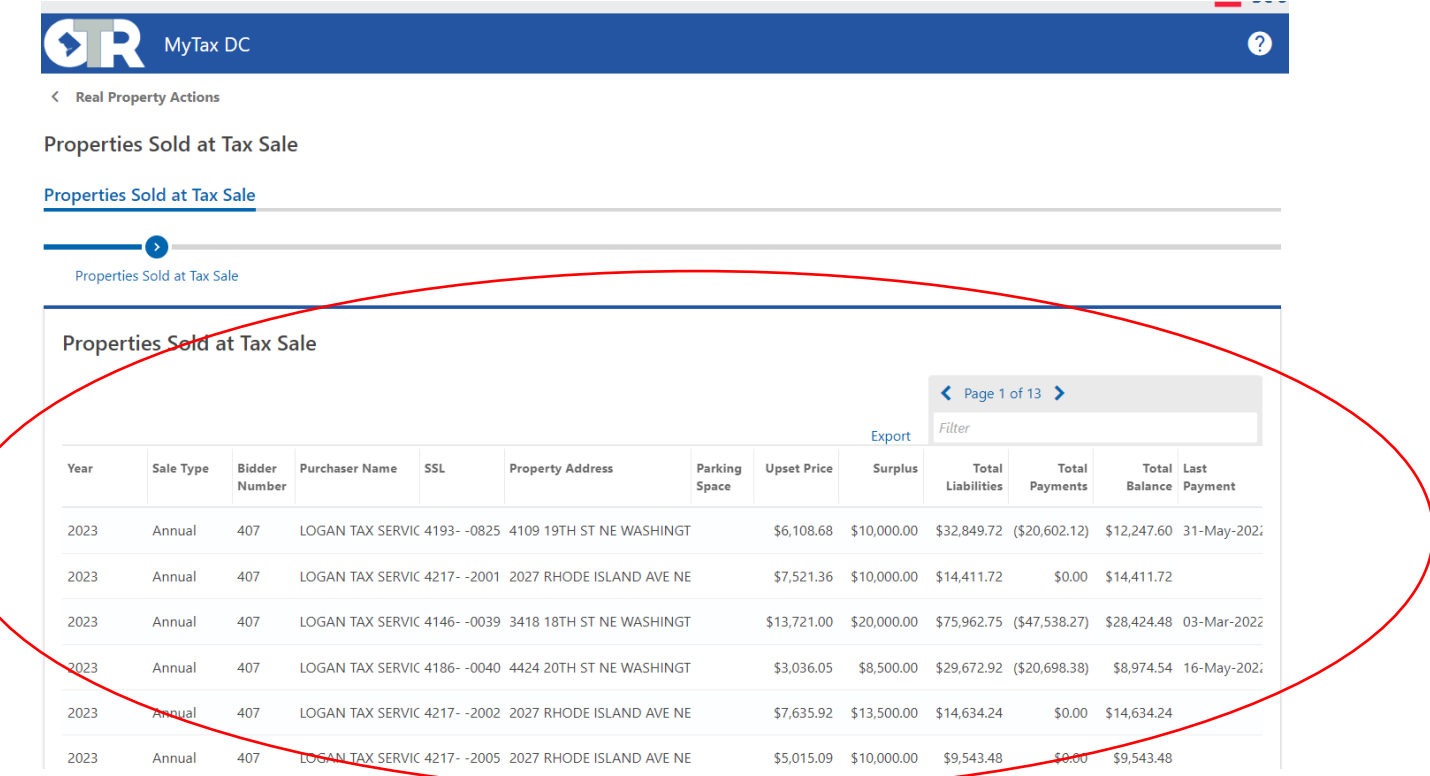